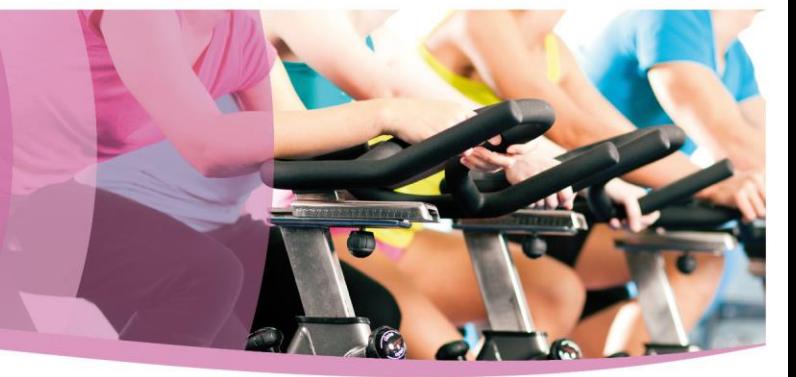

#### **Online booking – Wiltshire Council leisure services**

#### **Using a mobile or tablet – booking a group exercise class, swim or gym session**

1) Once you have logged in, 'select classes' and which leisure centre you'd like to use. You can search by date and then click search.

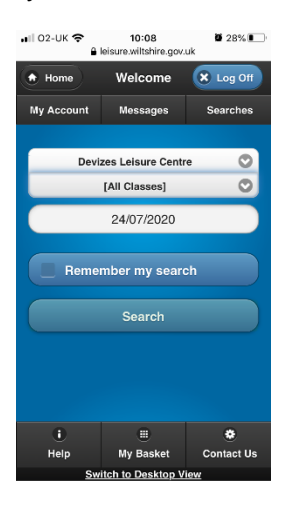

2) Once you have logged in, 'select classes' and which leisure centre you'd like to use. You can search by date and then click search.

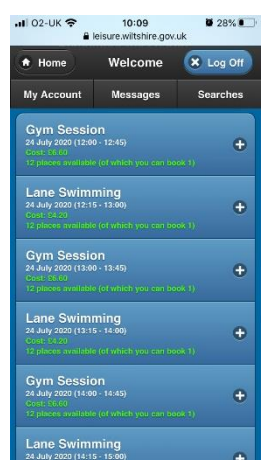

3) Select the class you wish to attend. This is then highlighted and you can add to basket

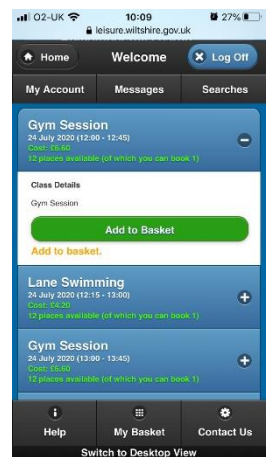

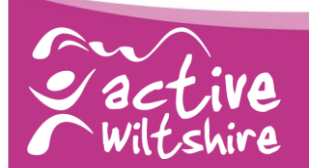

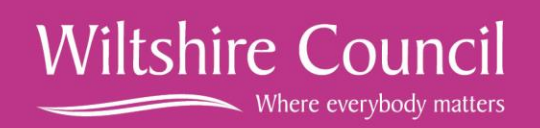

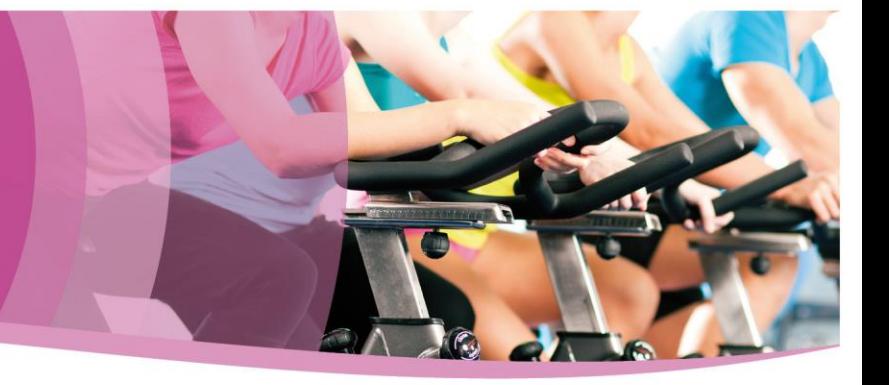

4) You'll then see your shopping basket. Check the details to make sure it's the right class you want to book. You need to click to accept terms and conditions and then click checkout.

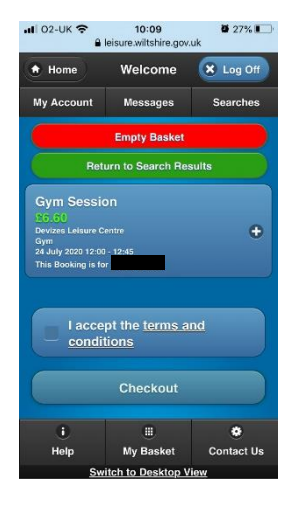

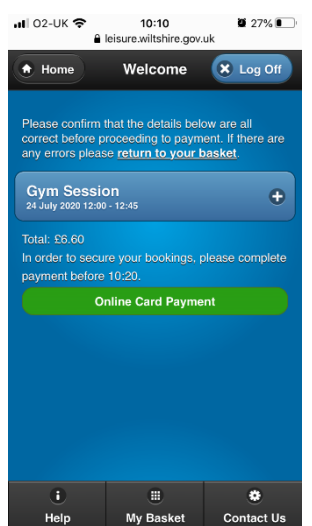

5) Confirm the details by clicking on online card payment (if your activity is a zero cost transaction this will say 'make booking' and you will then receive a booking confirmation screen and reference number – see point 8)

6) This takes you to the Civica payment portal where you can make your payment.

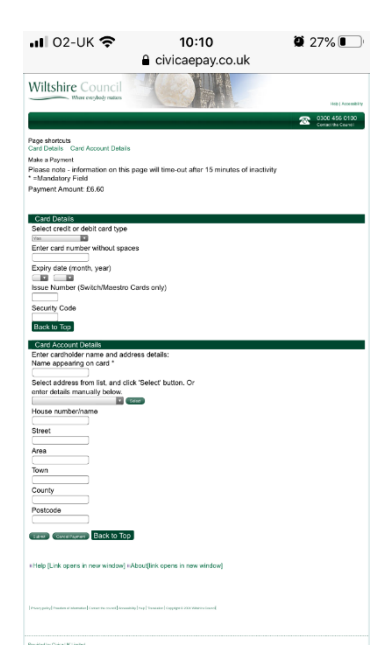

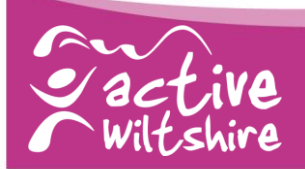

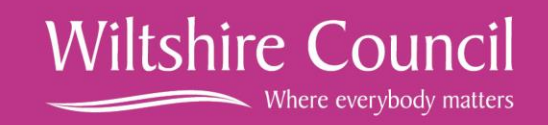

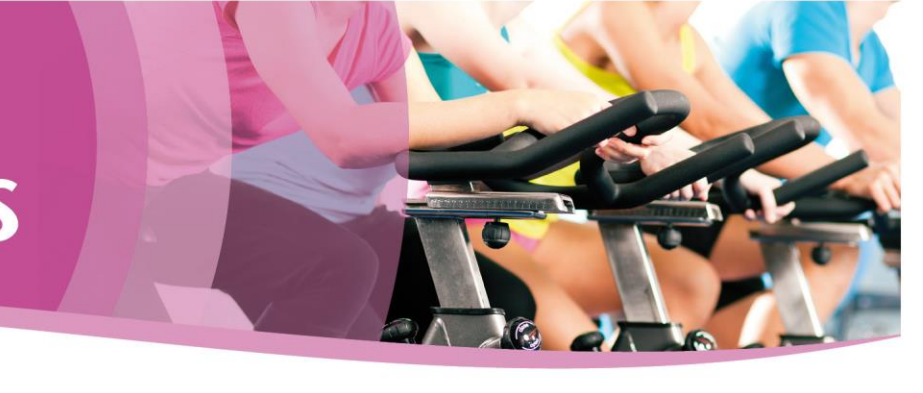

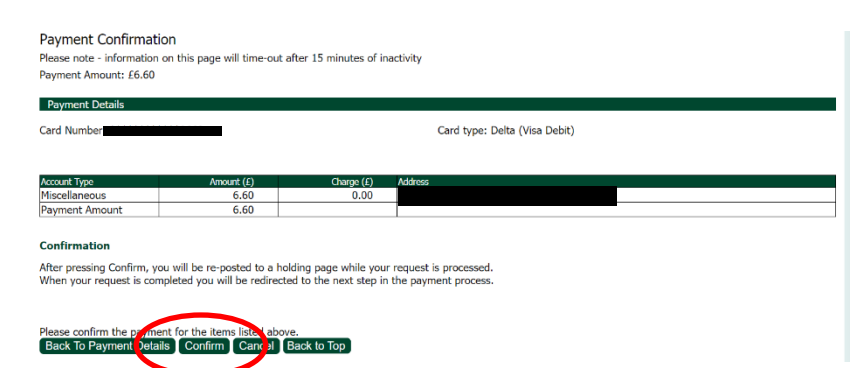

7) This will take you to a final payment confirmation screen where you will 'confirm' your payment.

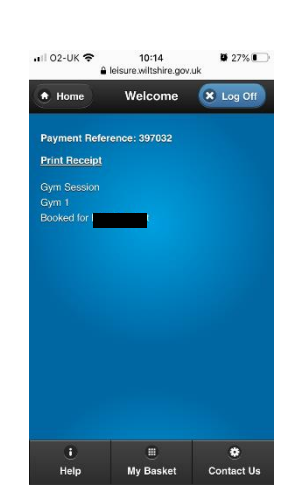

- 8) Your final booking confirmation screen and reference number. Following this you will also get a confirmation email
- 9) Please note that if you do not receive a confirmation email your booking has not been made. You will need to contact the centre directly to make your booking.

#### **Using a desktop computer - booking a group exercise class, swim or gym session**

4) Once you have logged in, select 'classes' and which leisure centre you'd like to use, the session you want to book and the date. Or just search by centre and day to see what's available:

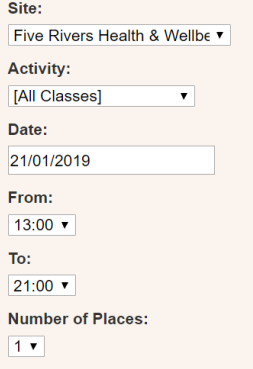

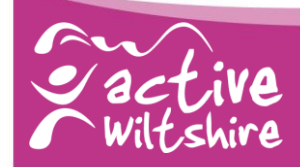

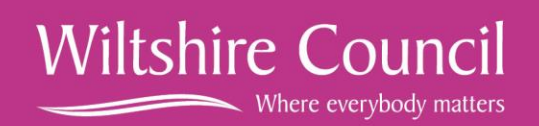

5) Your search will show the activities available in response to those search filters you set

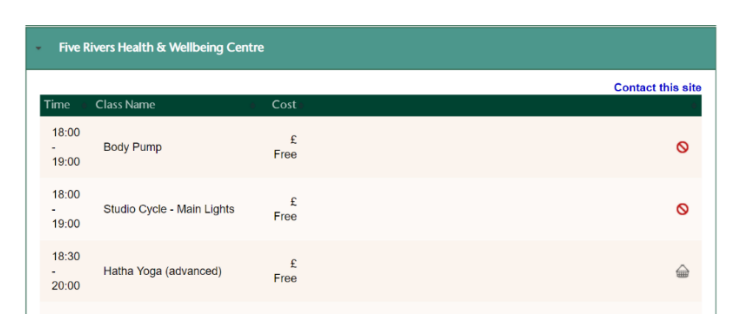

- 6) To add a class to your basket, click on the icon to the right-hand side (the no entry icon shows that this class is full).
- 7) You'll then see your shopping basket. Check the details to make sure it's the right class you want to book. You need to click to accept terms and conditions and then click checkout.

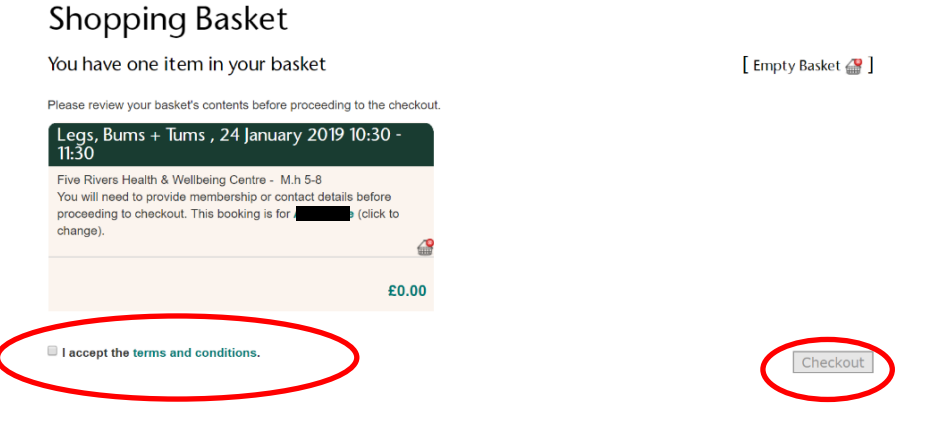

8) This is the screen you'll see confirming the group exercise class in your basket, the day, time and member name. The cost of the booking is displayed at this point too – for Life Zone members this is zero cost, for other users the cost of the class will be displayed.

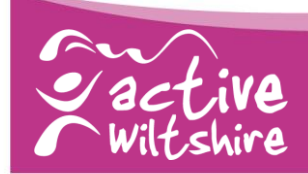

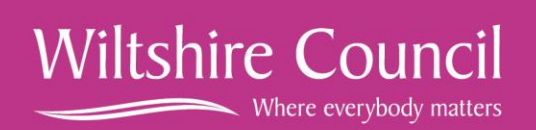

**If no payment is required** (Life Zone, Fitness Zone, Swim Zone, Junior Zone member depending on membership entitlement)

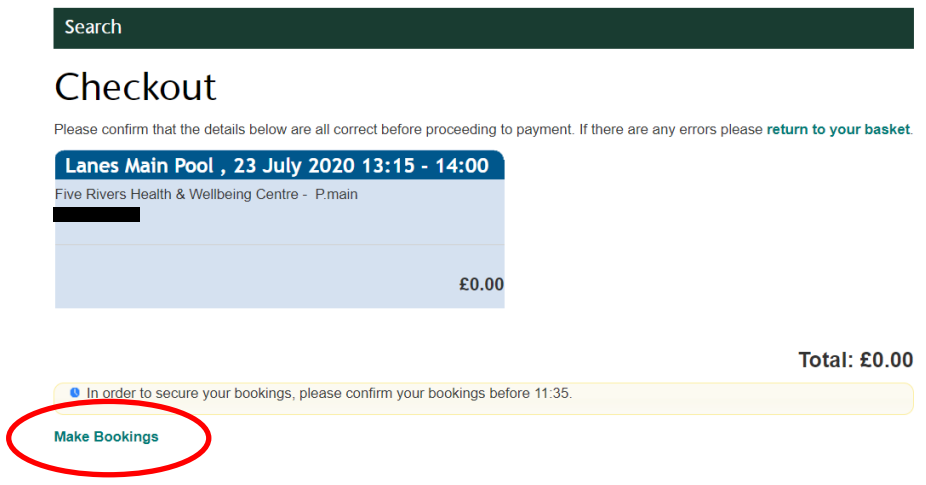

You'll get a confirmation screen, reference and an email to confirm your booking. Please note that without this confirmation your activity has not been completed.

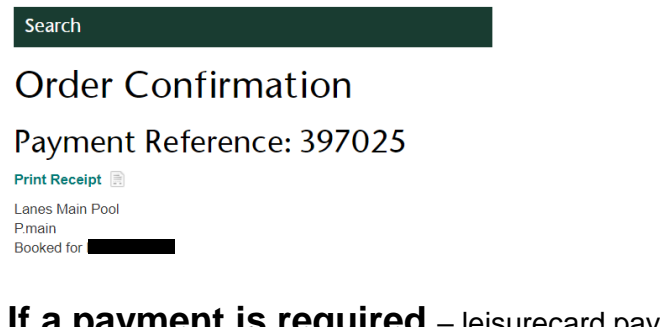

#### **If yment Is required** – leisurecard pay as you go member

In order to complete your transaction please click on 'Proceed to online card payment'. This will bring up a final confirmation and your reference number

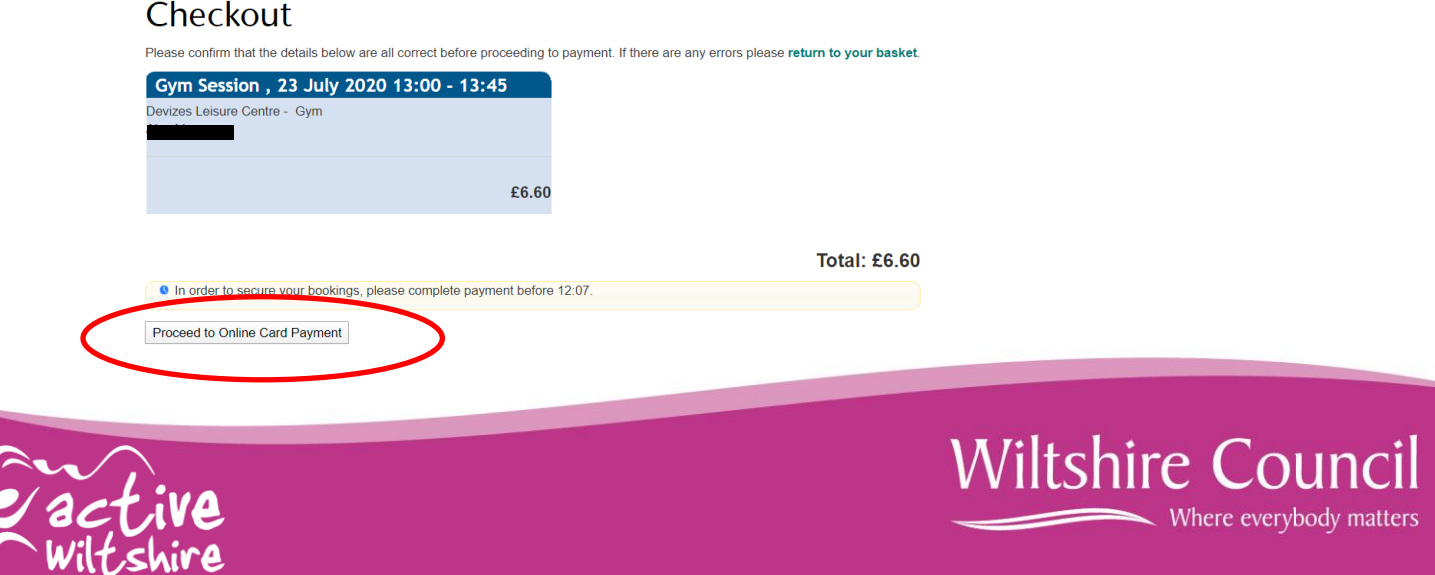

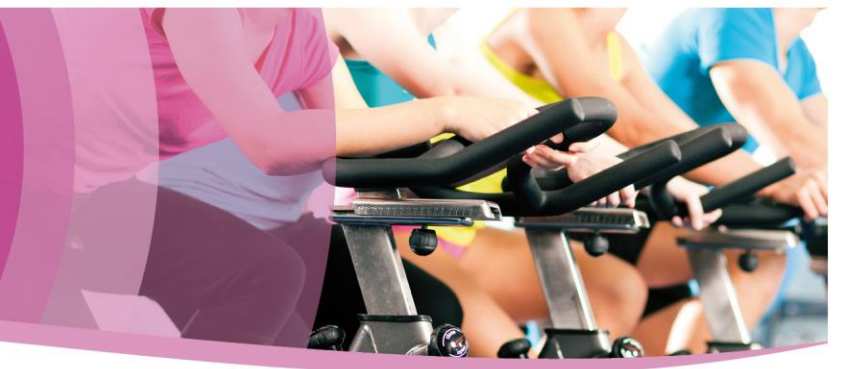

9) Complete the details on the payment page and click submit

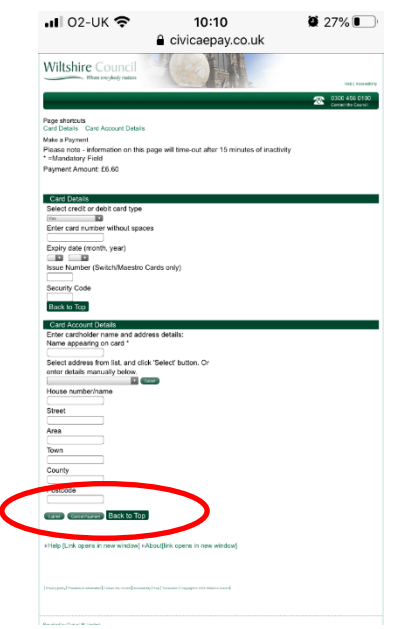

10) This will bring up a final confirmation page

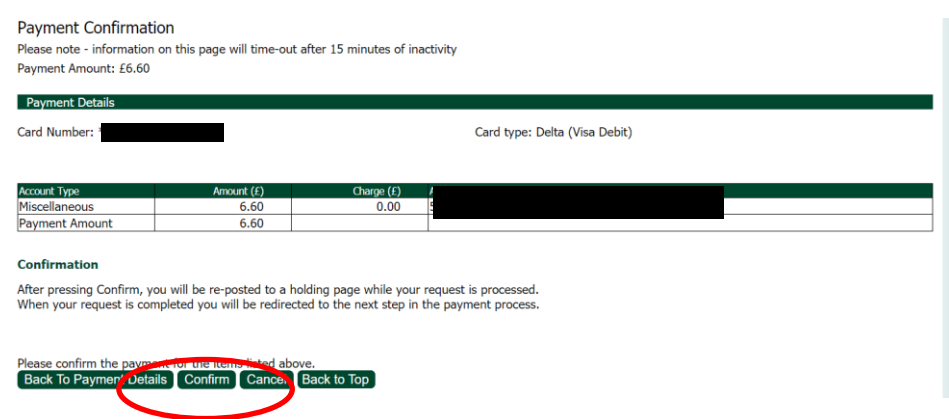

Check the details and click confirm.

11) This confirms your booking and gives you the option to print the receipt if you wish. You do not need the printed receipt to access the session. You will also get an emailed confirmation of your booking to the email address you registered your online account with.

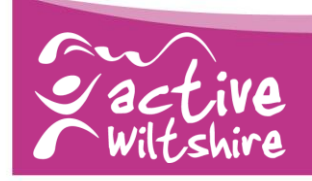

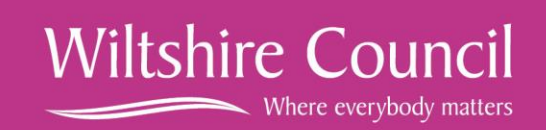

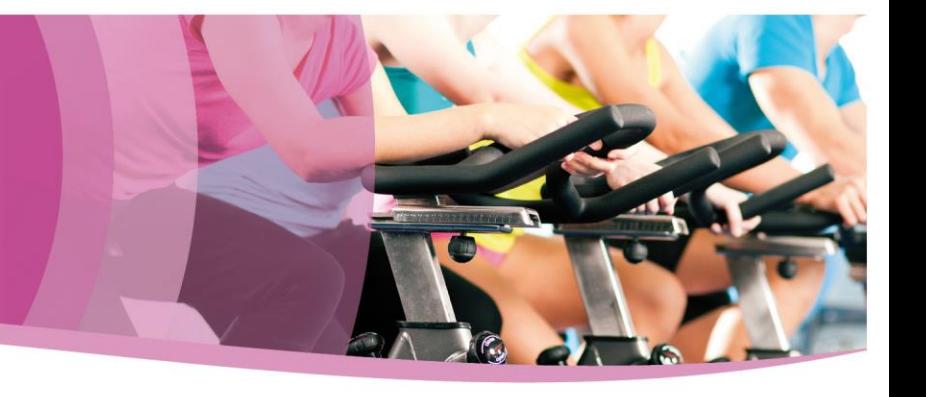

#### **On the day of your activity session**

12) Simply come to the centre in time for your session, check in for your class via our concierge service at the front of the building. There is no need to bring your booking confirmation with you unless you wish to.

#### **Further information**

For more help, and information on cancelling bookings if required, please visit the online booking pages and click on the 'Terms and Conditions' tab at the top of the page. This will provide details on cancelling a booking and other useful information.

If you have any problems or issues with your account or the booking process please contact your leisure centre directly in the first place or email **[leisureadmin@wiltshire.gov.uk.](leisureadmin@wiltshire.gov.uk)**

There is a full list of all Wiltshire Council leisure centres at **<www.wiltshire.gov.uk/leisure>**

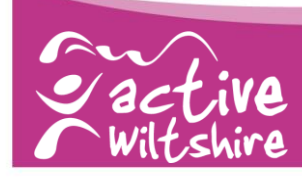

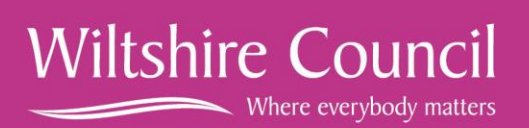